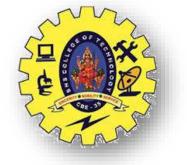

## **SNS COLLEGE OF TECHNOLOGY** Coimbatore-35 An Autonomous Institution

Accredited by NBA – AICTE and Accredited by NAAC – UGC with 'A++' Grade Approved by AICTE, New Delhi & Affiliated to Anna University, Chennai **DEPARTMENT OF ELECTRONICS & COMMUNICATION ENGINEERING** 

## **19ECT213-IOT SYSTEM ARCHITECTURE** II YEAR/ IV SEMESTER

UNIT 2 – MICROCONTROLLER AND INTERFACING TECHNIQUES FOR IOT DEVICES

TOPIC 4 – ARDUINO LIBRARIES: LIBRARY ADDING AND REMOVING

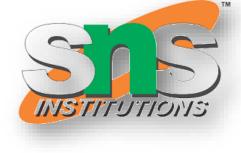

# VICATION ENGINEERING

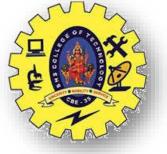

## **ARDUINO IDE**

| File Edit Sketch Tools Help |  |  |
|-----------------------------|--|--|
|                             |  |  |
| sketch_feb15a               |  |  |

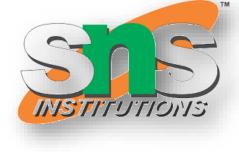

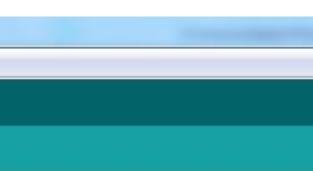

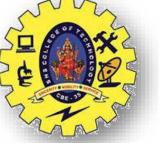

#### **ARDUINO IDE**

|      | etch_feb15a   Arduino 1.0.1<br>Edit Sketch Tools Help |              | - | and Personne - Million |    |
|------|-------------------------------------------------------|--------------|---|------------------------|----|
| File | Edit Sketch Tools Help                                |              |   |                        |    |
|      |                                                       |              |   |                        |    |
|      | New                                                   | Ctrl+N       |   |                        |    |
|      | Open                                                  | Ctrl+O       |   |                        |    |
|      | Sketchbook                                            | •            |   |                        |    |
|      | Examples                                              | •            |   | 01.Basics              | F  |
|      | Close                                                 | Ctrl+W       |   | 02.Digital             | ١. |
|      | Save                                                  | Ctrl+S       |   | 03.Analog              | ¥. |
|      | Save As                                               | Ctrl+Shift+S |   | 04.Communication       | ۲  |
|      | Upload                                                | Ctrl+U       |   | 05.Control             | ×. |
|      | Upload Using Programmer                               | Ctrl+Shift+U |   | 06.Sensors             | ۲  |
|      | Page Setup                                            | Ctrl+Shift+P |   | 07.Display             | ۲  |
|      | Print                                                 | Ctrl+P       |   | 08.Strings             | ×. |
|      |                                                       |              |   | 09.USB(Leonardo)       | F  |
|      | Preferences                                           | Ctrl+Comma   |   | ArduinoISP             |    |
|      | Quit                                                  | Ctrl+Q       |   | line_array_sensor      |    |
|      |                                                       |              |   | EEPROM                 | ►  |
|      |                                                       |              |   | Ethernet               | ►  |
|      |                                                       |              |   | Firmata                | ►  |
|      |                                                       |              |   | LiquidCrystal          | ►  |
|      |                                                       |              |   | NewSoftSerial          | ►  |
|      |                                                       |              |   | SD                     | ►  |
|      |                                                       |              |   | Servo                  | ►  |
|      |                                                       |              |   | SoftwareSerial         | ►  |
|      |                                                       |              |   | SPI                    | ۲  |
|      |                                                       |              |   | Stepper                | ►  |
| 4    |                                                       |              |   | Wire                   | ►  |
|      |                                                       |              |   | XBee                   | ►  |

| sketch_feb15a  | Arduino 1.0.1                                                         |
|----------------|-----------------------------------------------------------------------|
| le Edit Sketch | Tools Help                                                            |
| sketch_feb15a  | Auto Format<br>Archive Sketch<br>Fix Encoding & Rel<br>Serial Monitor |
|                | Board                                                                 |
|                | Serial Port                                                           |
|                | Programmer<br>Burn Bootloader                                         |

3/28/2024

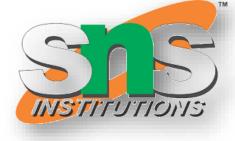

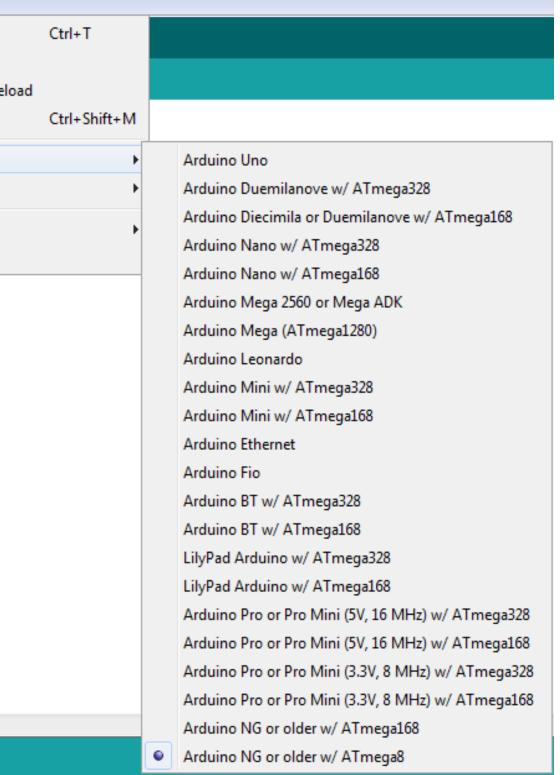

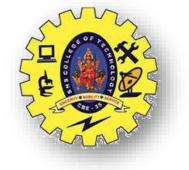

## **ARDUINO IDE**

| 🥯 sketch_feb15a  | Ardu | uino 1.0.1                                                               |                        |
|------------------|------|--------------------------------------------------------------------------|------------------------|
| File Edit Sketch | Tool | s) Help                                                                  |                        |
| Sketch_feb15a    |      | Auto Format<br>Archive Sketch<br>Fix Encoding & Reload<br>Serial Monitor | Ctrl+T<br>Ctrl+Shift+M |
|                  |      | Board                                                                    |                        |
|                  |      | Serial Port                                                              | •                      |
|                  |      | Programmer<br>Burn Bootloader                                            | •                      |

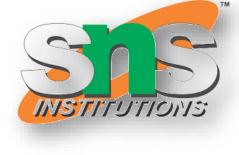

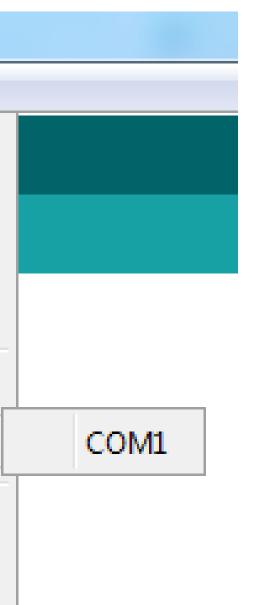

4/17

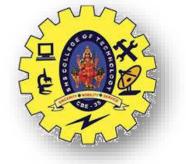

#### **FEATURES OF ARDUINO IDE**

≻Open-source

 $\succ$  makes it easy - write code and upload it to the board. ≻Runs on

➢Windows

≻Mac OS X

≻Linux

 $\succ$ C++ Based codes

► RTOS - Hard Task – Super Loop based approach

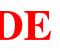

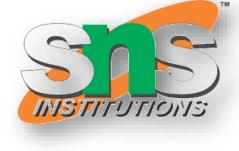

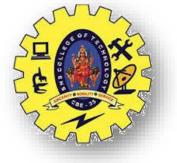

# **ARDUINO GETTING STARTED**

Get an Arduino board and USB cable > Download the Arduino environment ► Connect the board  $\succ$  Install the drivers Launch the Arduino application Code Program for the application Select your board Select your serial port  $\succ$  Upload the program

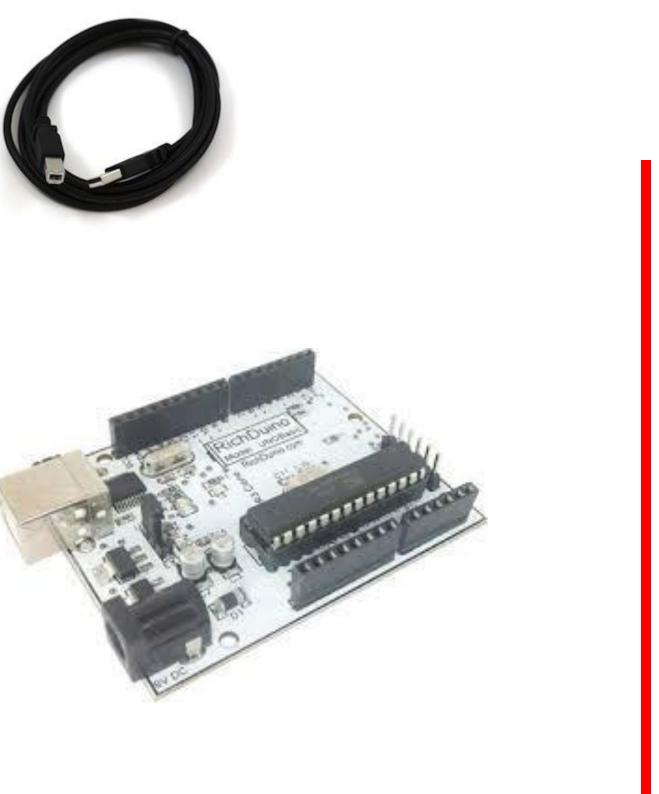

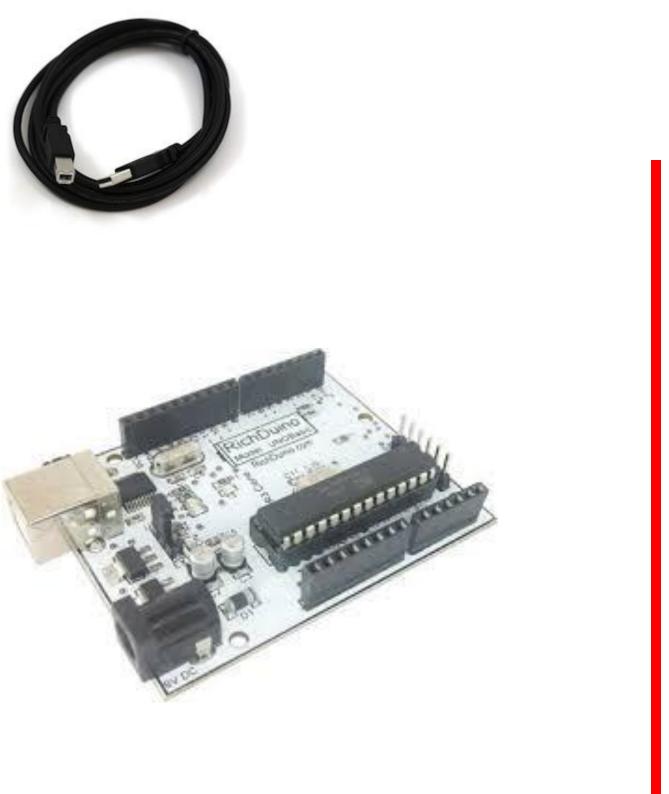

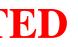

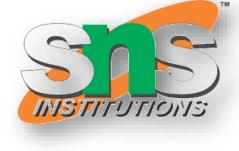

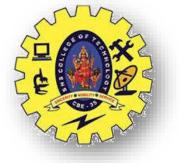

#### **ARDUINO LIBRARIES**

 $\blacktriangleright$  The Arduino environment can be extended through the use of libraries, just like most programming platforms. Libraries provide extra functionality for use in sketches, e.g. working with hardware or manipulating data.

To use a library in a sketch, select it from Sketch > Import Library.

A number of libraries come installed with the IDE, but you can also download or create your own

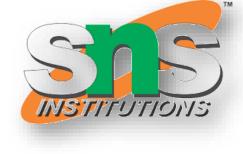

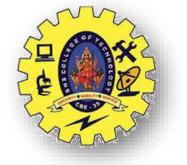

| -              | sketch_m            | ar26a   / | Arduino 1.6.2         | - + ×              |
|----------------|---------------------|-----------|-----------------------|--------------------|
| File Edit      | Sketch Tools Help   |           |                       |                    |
| 00             | Verify / Compile    | Ctrl+R    | Manage Libraries      | Ø.                 |
| sketc          | Show Sketch Folder  | Ctrl+K    | Add .ZIP Library      | -                  |
| void set       | Include Library     | E.        | Arduino/Avr libraries | A second           |
| // pu          |                     |           | Audio                 |                    |
| }              |                     |           | EEPROM                |                    |
| void <b>lo</b> | on () 🕅             |           | Esplora               |                    |
|                | t your main code he | re, to r  | Ethernet              |                    |
| }              |                     |           | Firmata               |                    |
| 1              |                     |           | GSM                   |                    |
|                |                     |           | LiquidCrystal         |                    |
|                |                     |           | Robot Control         |                    |
|                |                     |           | Robot IR Remote       |                    |
|                |                     |           | Robot Motor           |                    |
|                |                     |           | Scheduler             |                    |
|                |                     |           | SD                    |                    |
|                |                     |           | Servo                 |                    |
|                |                     |           | SoftwareSerial        |                    |
| 4              |                     |           | SpacebrewYun          | ¥                  |
|                |                     |           | SPI                   |                    |
|                |                     |           | Stepper               |                    |
|                |                     |           | Temboo                |                    |
|                |                     |           | TFT                   |                    |
| 9              |                     |           | USBHost               | ún on /dev/ttyACM0 |
|                |                     |           | WiFi                  |                    |
|                |                     |           | Wire                  |                    |
|                |                     |           | Contributed libraries |                    |
|                |                     |           | Bridge                |                    |

3/28/2024

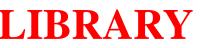

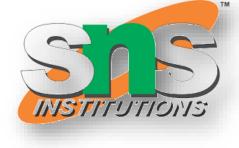

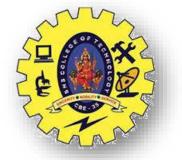

| Ŧ                                                                                                    |                   |                    | Libra | ry Manager                                               |
|----------------------------------------------------------------------------------------------------|-------------------|--------------------|-------|----------------------------------------------------------|
| Type All                                                                                                    | Topic All         |                    | V     | Filter your search                                       |
| Audio Built-In by Ardu<br>Allows playing audio fi<br>audio files.<br>The audio files must b<br><u>More info</u> | iles from an SD c | ard. For Arduino D | UE or | <b>ily.</b> With this library you can                    |
|                                                                                                    | torage, run and   | manage linux proc  |       | the AVR. For Arduino Yún a<br>, open a remote console, a |
| EEPROM Built-In by A<br>Enables reading and w<br>More info                                                      |                   |                    |       | INSTALLED<br>For all Arduino boards BUT /                |

Esplora Built-In by Arduino Version 1.0 INSTALLED

Grants easy access to the various sensors and actuators of the Esplora. For Arduino Esplora only. The sensors available on the board are:2-Axis analog joystick with center push-button,4 push-buttons, microphone, light sensor, temperature sensor, 3-axis accelerameter 2 TiskerKit issut connectors The actuators available on the board area bright RGR LED pieze huzzer 2 TiskerKit

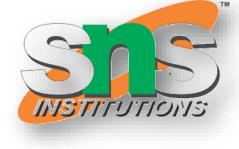

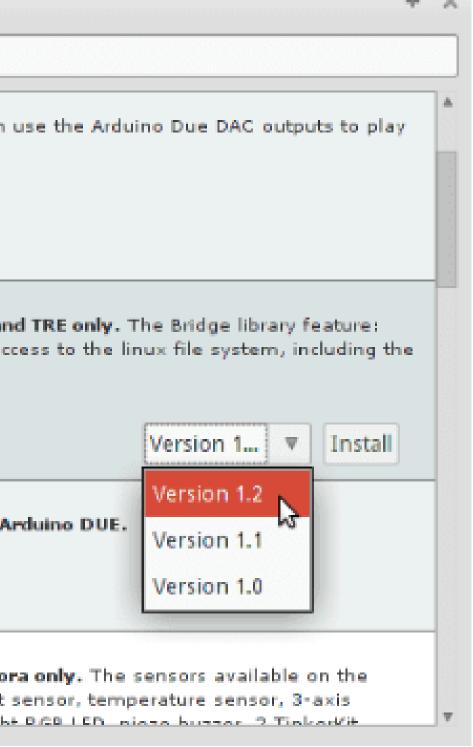

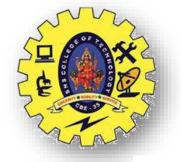

| <b>T</b>                                                              |                                                                                                    | Library Mar                                         | ager                |
|-----------------------------------------------------------------------|----------------------------------------------------------------------------------------------------|-----------------------------------------------------|---------------------|
| Type All                                                              | ▼ Topic All                                                                                                    | ▼ Filter                                            | your search         |
| Allows playing audio fi<br>audio files.                               | ino Version 1.0 INSTAL                                                                                         | r Arduino DUE only. Wi                              | th this library you |
| access to the shared s<br>SD card, enstablish htt<br><u>More info</u> | ation between the Linux<br>torage, run and manage                                                              | •                                                   |                     |
|                                                                       | rduino, Christopher And<br>riting to the permanent                                                             |                                                     |                     |
| Grants easy access to<br>board are:2-Axis analo                       | duine Version 1.0 INSTA<br>the various sensors and<br>og joystick with center pu<br>sekit input connectors. Th | l actuators of the Esplo<br>ush-button,4 push-butto | ons, microphone, I  |

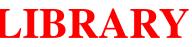

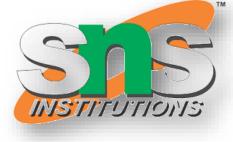

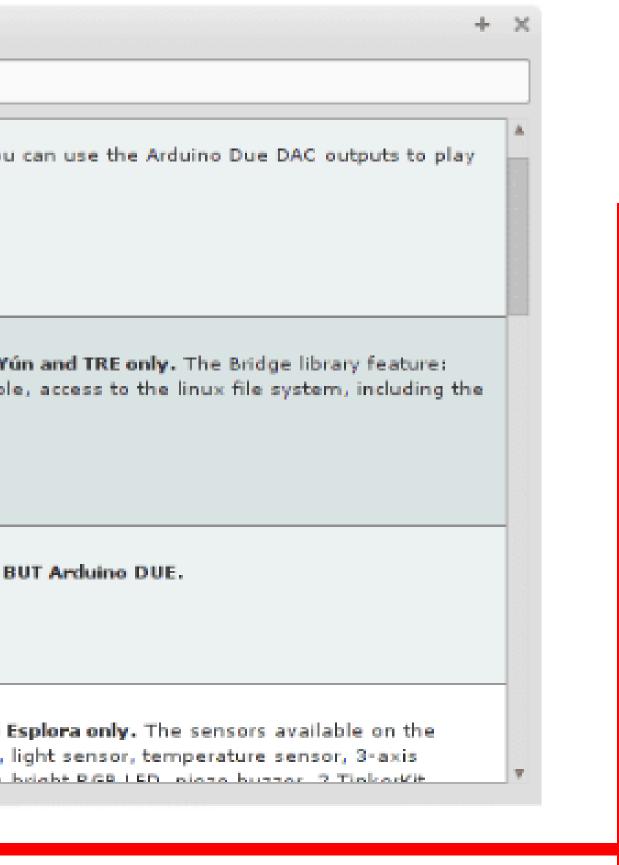

10/17

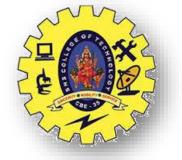

Libraries are often distributed as a ZIP file or folder. The name of the folder is the name of the library. Inside the folder will be a .cpp file, a .h file and often a keywords.txt file, examples folder, and other files required by the library. Starting with version 1.0.5, you can install 3rd party libraries in the IDE. Do not unzip the downloaded library, leave it

as is.

| Verify / Compile #R   |                |
|-----------------------|----------------|
| Show Sketch Folder #K |                |
| Include Library       | Manage Libra   |
| Add File              | Add .ZIP Libra |
|                       |                |
|                       |                |
|                       |                |
|                       |                |
|                       |                |
|                       |                |
|                       |                |

In the Arduino IDE, navigate to Sketch > Include Library > Add .ZIP Library. At the top of the drop down list, select the option to "Add .ZIP Library".

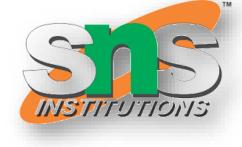

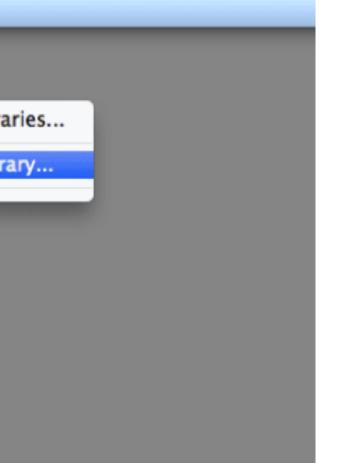

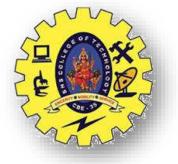

Return to the *Sketch > Include Library menu*. menu. You should now see the library at the bottom of the drop-down menu. It is ready to be used in your sketch. The zip file will have been expanded in the *libraries* folder in your Arduino sketches directory. NB: the Library will be available to use in sketches, but with older IDE versions examples for the library will not be exposed in the *File* > *Examples* until after the IDE has restarted.

| 000                                                             | Select a zip file containing the library you | 'd like to |
|-----------------------------------------------------------------|----------------------------------------------|------------|
|                                                                 | IIII I III T Downloads \$                    | Q          |
| FAVORITES                                                       | Name<br>Tlc5940_r014_2.zip                   |            |
| Google Drive                                                    |                                              |            |
| Applications                                                    |                                              |            |
| <ul> <li>Library</li> <li>Desktop</li> <li>Downloads</li> </ul> |                                              |            |
| 😭 scott                                                         |                                              |            |
| Macintosh HD                                                    |                                              |            |

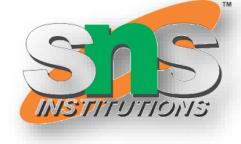

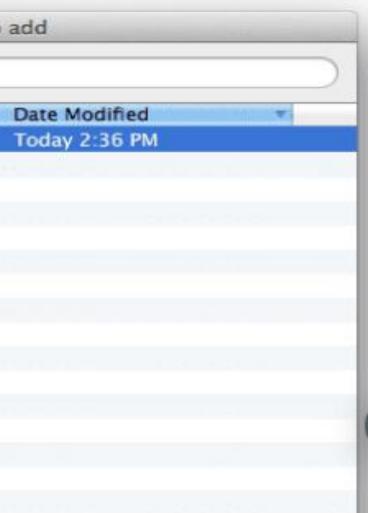

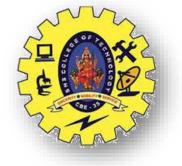

When you want to add a library manually, you need to download it as a ZIP file, expand it and put in the proper directory.

The ZIP file contains all you need, including usage examples if the author has provided them.

 $\succ$  The library manager is designed to install this ZIP file automatically as explained in the former chapter, but there are cases where you may want to perform the installation process manually and put the library in the *libraries* folder of your sketchbook by yourself.

| Preferences              |                             |                     |
|--------------------------|-----------------------------|---------------------|
| Settings Network         |                             |                     |
| Sketchbook location:     |                             |                     |
| C:\Users\Simone\Docume   | nts\Arduino                 |                     |
| Editor language:         | English (English)           | ✓ (requires res     |
| Editor font size:        | 16                          |                     |
| Interface scale:         | Automatic 100 🗘 % (requires | restart of Arduino) |
| Show verbose output duri | ng: 🗌 compilation 📄 upload  |                     |
| Compiler warnings:       | None 🧹                      |                     |
| Display line numbers     |                             |                     |
| Enable Code Folding      |                             |                     |

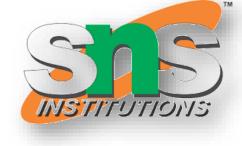

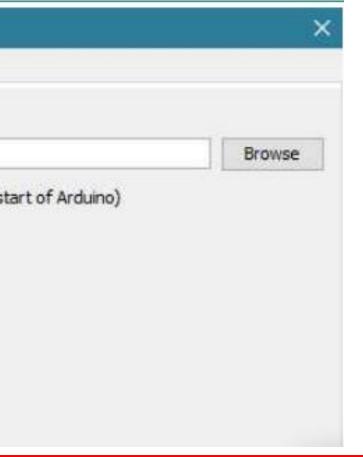

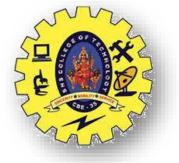

Start the Arduino Software (IDE), go to *Sketch > Include Library*. Verify that the library you just added is available in the list.

| 0      | Verify/Compile                    | Ctrl+R                 | 2                             |
|--------|-----------------------------------|------------------------|-------------------------------|
| sketch | Upload<br>Upload Using Programmer | Ctrl+U<br>Ctrl+Shift+U |                               |
| id se  | Export compiled Binary            | Ctrl+Alt+S             | *                             |
| // pu  | Show Sketch Folder                | Ctrl+K                 | Robot Motor                   |
|        | Include Library                   | 2                      | SD                            |
| id lo  | Add File                          |                        | Servo                         |
|        | your main code here, to           | run repeate            | SpacebrewYun<br>TFT<br>Temboo |

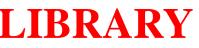

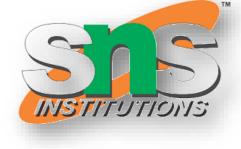

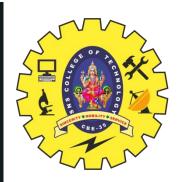

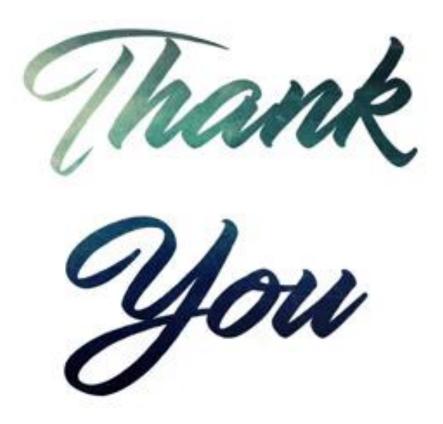

INTRODUCTION TO ARDUINO/19ECT213-IoT SYSTEM

3/28/2024

ARCHITECTURE/Dr.J.Geetha Ramani/ECE/SNSCT

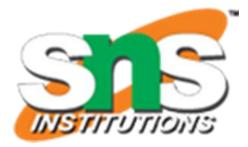